# 신입생 장학금 신청 방법 안내

## 1. 프로그램 설치: [사이트 바로가기]

- 최초 접속 시 원활한 이용을 위한 프로그램 설치 필요(설치 후 크롬, 엣지 모두 이용 가능)

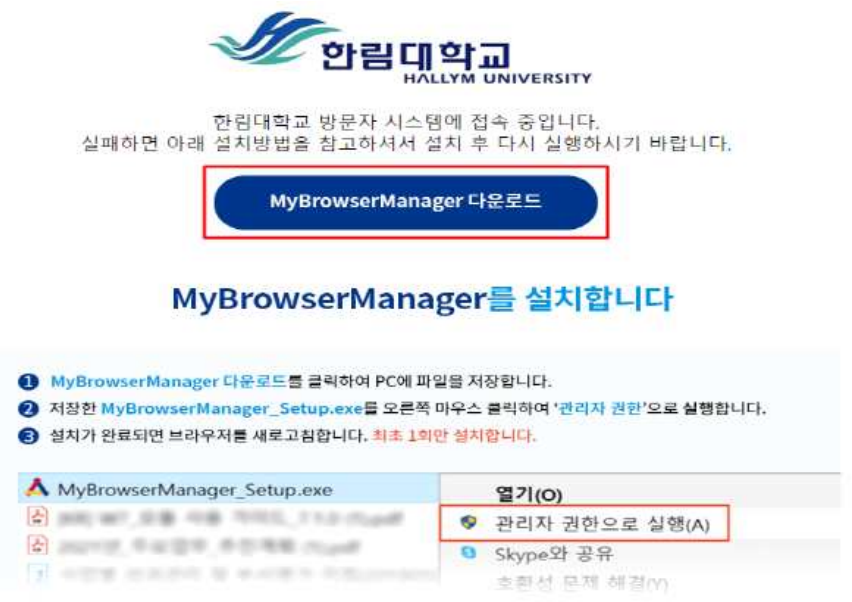

- 접속이 안될 시 오른쪽 URL을 크롬 또는 엣지 주소창에 복사하여 붙여넣기 해보시기 바랍니다. (접속URL: https://was1.hallym.ac.kr:8081/HLMS/Visit/index.jsp)

#### CHALLYM  $\hat{a}$ Ñ 특수대학원<br>원서접수 대학원 과목<br>수강신청 대학원<br>개설강좌조회 일반대학원<br>원서접수 특수대학원<br>합격자 조회 일반대학원<br>합격자 조회 신/편입생<br>입사신청 재입학<br>원서접수 재입학 합격자 발표 연구원/조교/ 전임교원채용 비전임교원 채용 고지서 불력 강사채용

#### 2. 일반대학원 합격자 조회 버튼 클릭

# 3. 합격자 조회 로그인: 이메일주소 및 비밀번호로 로그인

- 입시 지원 시 사용한 이메일주소 및 비밀번호 사용

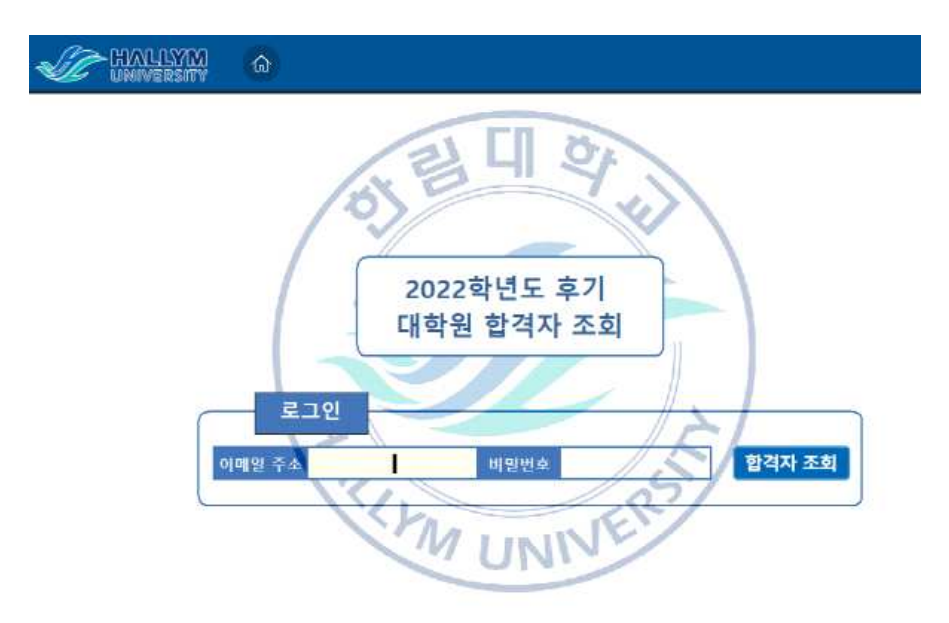

# 4. 장학신청 버튼 클릭

- 장학신청 버튼 클릭하여 장학신청

```
* 합격여부 검색결과
```
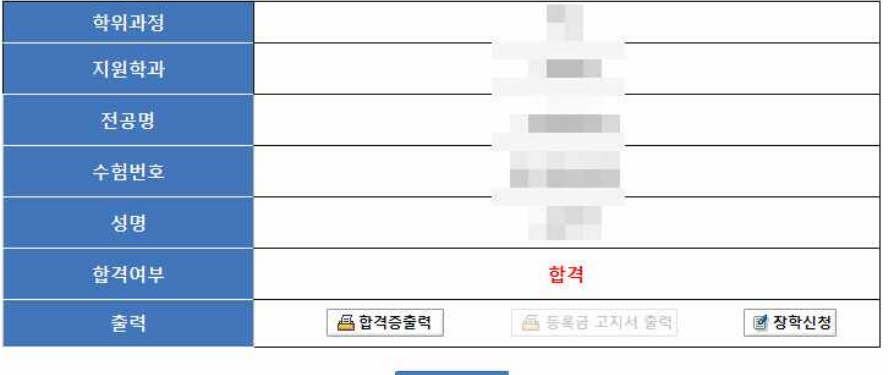

확인

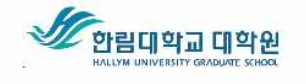

(24252) 강원도 춘천시 한림대학길 1 한림대학교 대학원 교학팀 033)248-1401~2, grad@hallym.ac.kr

## 5. 장학신청

가. 장학금 선택 및 인적사항 입력, 개인정보 동의 체크 후 저장 (주의) 장학신청 후 저장하면 다른 장학으로 변경 불가함으로 신중히 선택

- 잘못 저장 시 대학원 교학팀으로 문의(033-248-1401)

나. 산학연협력장학금 및 협력장학금 신청자는 기관 구분 및 기관명 추가 입력

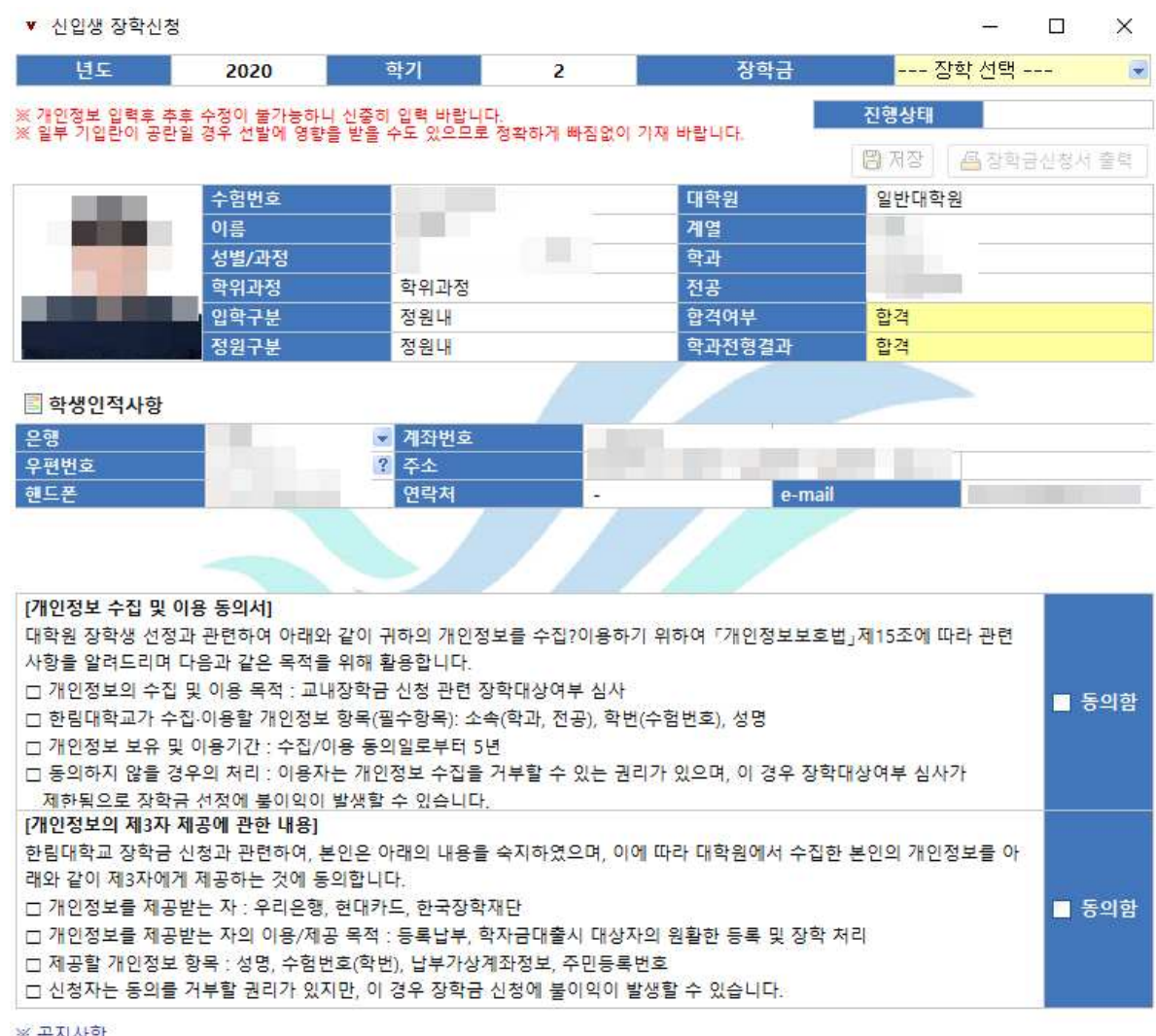

...<br>가) 제출증빙 서류

~1) 제를 등 8 ~1<br>- 전체 공통제출서류: 4대보험 가입여부 확인서(http://www.4insure.or.kr)<br>- 산학연협력장학금 신청자: 재직증명서(신청일 기준)<br>나) 연구조교 장학신청 학생은 연구조교임용신청서(연구조교 장학 신청시 연구조교임용신청서가 장학금신청서<br>- 뒤에 같이 출력됨) 반드시 제출 바랍니다.

## 6. 신청서 출력

가. 교육조교 장학금 신청자는 교육조교 복무협약서가 같이 출력됨 나. 연구조교 장학금 신청자는 연구조교 복무협약서가 같이 출력됨.

# 장학생 선정 신청서(신입생)

#### (Application Form of Scholarship)

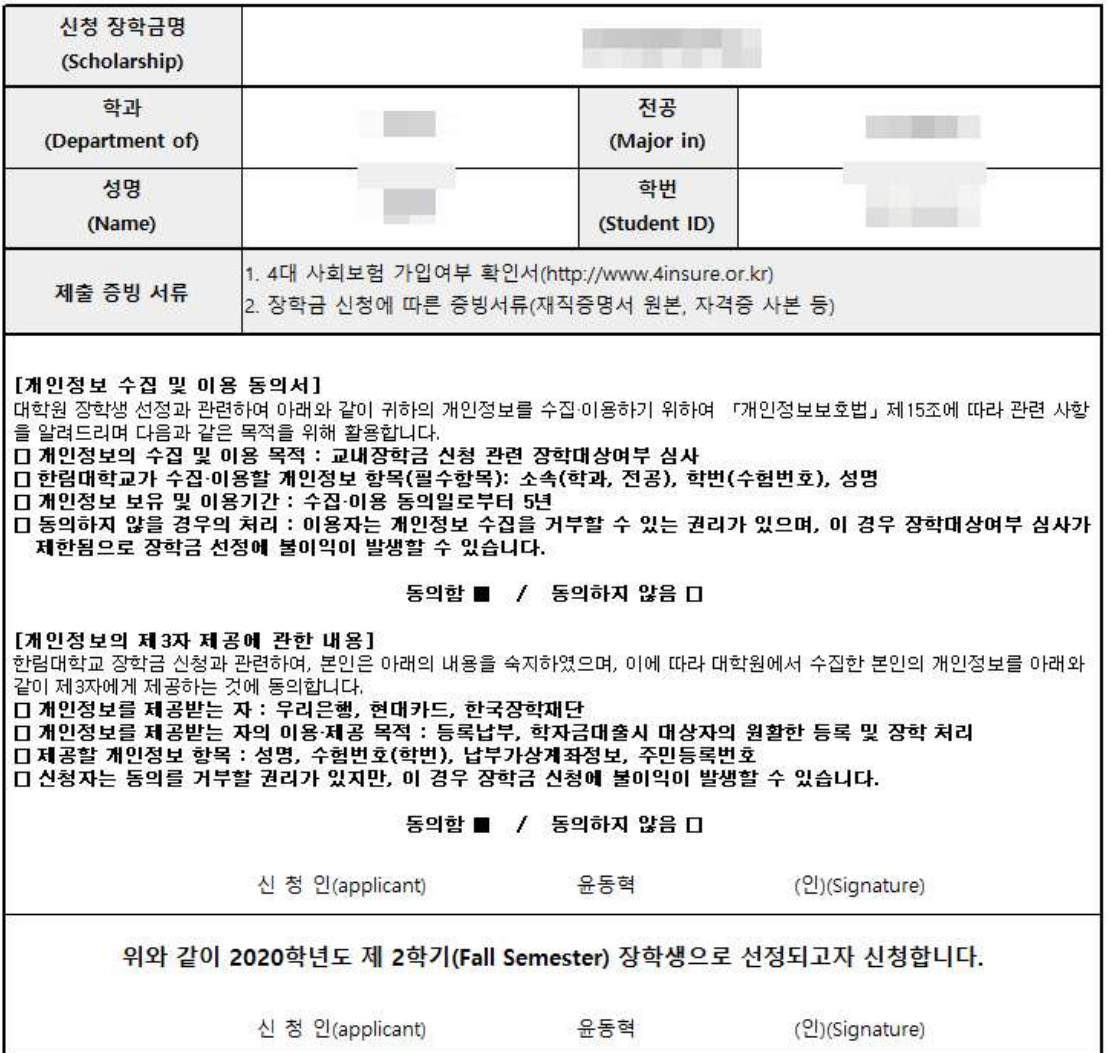

#### 7. 학과 제출: 본인 서명(2회) 후 학과로 제출

- 가. 학과에서 취합 후 대학원 교학팀으로 제출함. 나. 전체 장학금 공통 제출서류: 4대보험 가입여부 확인서([http://www.winsure.or.kr\)](http://www.winsure.or.kr) 다. 산학연협력장학금, 협력장학금 신청자: 재직증명서(신청일 기준) 추가 제출 라. 연구조교 장학금 신청자: 연구조교 임용신청서 및 연구조교 복무협약서 추가 제출 - 연구조교 활용 교수님과 상의하여 작성
- 마. 교육조교 장학금 신청자: 교육조교 복무협약서 추가 제출
	- 교육조교 활용 교수님과 상의하여 작성